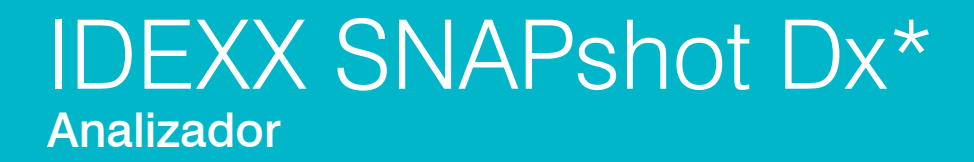

Guía del usuario

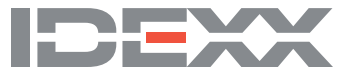

#### **Aviso sobre los derechos de propiedad registrada**

La información de este documento está sujeta a cambios sin previo aviso. A menos que se indique lo contrario, las compañías, nombres y datos utilizados en los ejemplos son ficticios. Ninguna parte de este documento puede ser reproducida o transmitida en manera alguna ni por ningún medio, ya sea electrónico, mecánico o de otro tipo, sea cual sea el objetivo, sin contar con el permiso explícito por escrito de IDEXX Laboratories. IDEXX Laboratories puede tener patentes o solicitudes de patentes en tramitación, marcas, derechos de reproducción u otros derechos de propiedad intelectual o industrial que contemplen este documento o contenidos del mismo. La aportación de este documento no confiere ninguna licencia sobre estos derechos de propiedad a menos que se indique explícitamente por escrito en un acuerdo de licencia de IDEXX Laboratories.

© 2022 IDEXX Laboratories, Inc. Todos los derechos reservados. • 06-0002406-05

\*IDEXX VetLab, SNAPshot Dx, SNAP, SNAP cPL, SNAP fPL, 4Dx, VetStat, y IDEXX SmartService son marcas o marcas registradas de IDEXX Laboratories, Inc. en los Estados Unidos de América y/o en otros países. Lysodren es una marca registrada de Bristol-Myers Squibb Company. Los restantes nombres de productos y empresas, así como los logotipos correspondientes, son marcas comerciales que pertenecen a sus respectivos propietarios.

# Índice

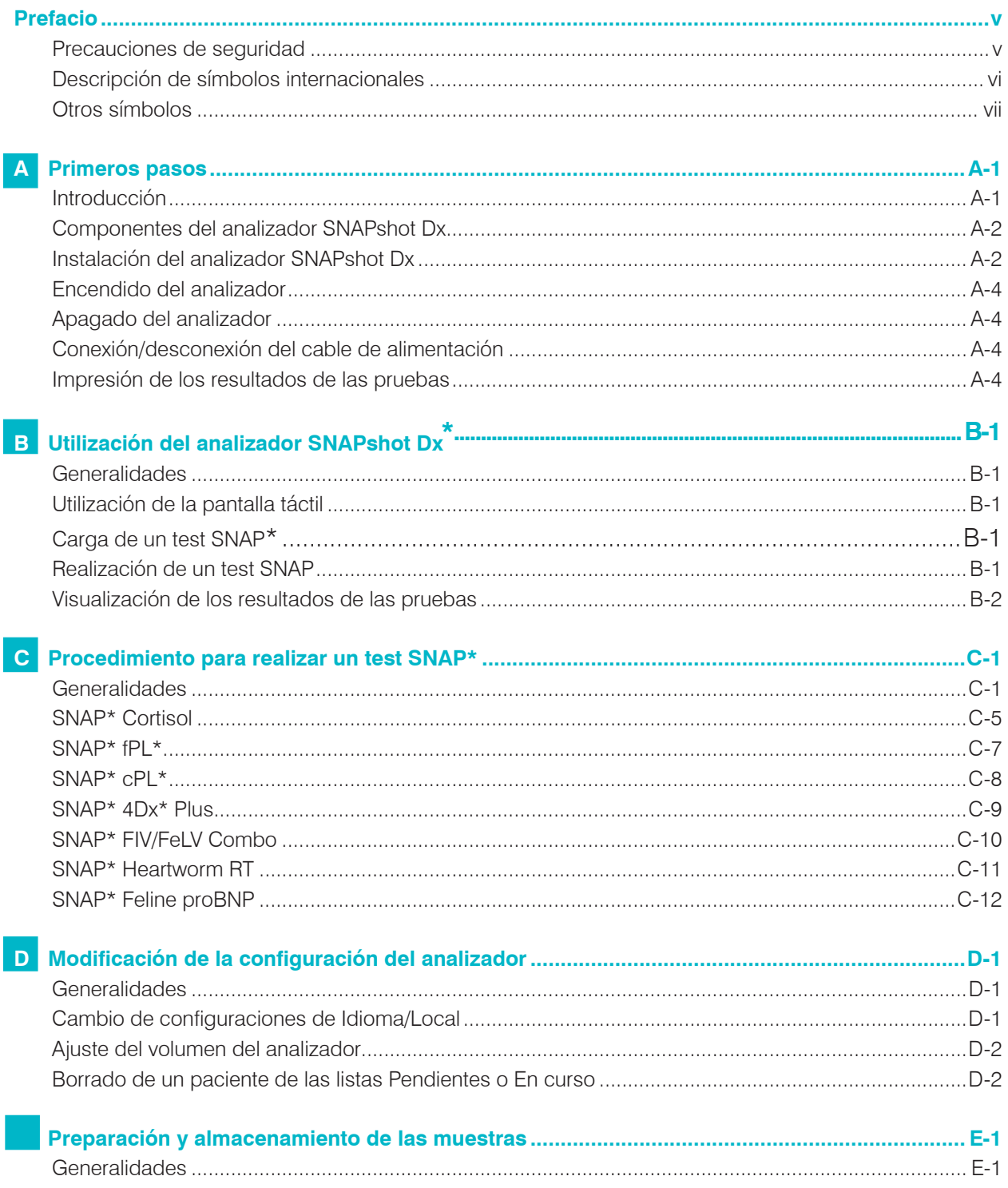

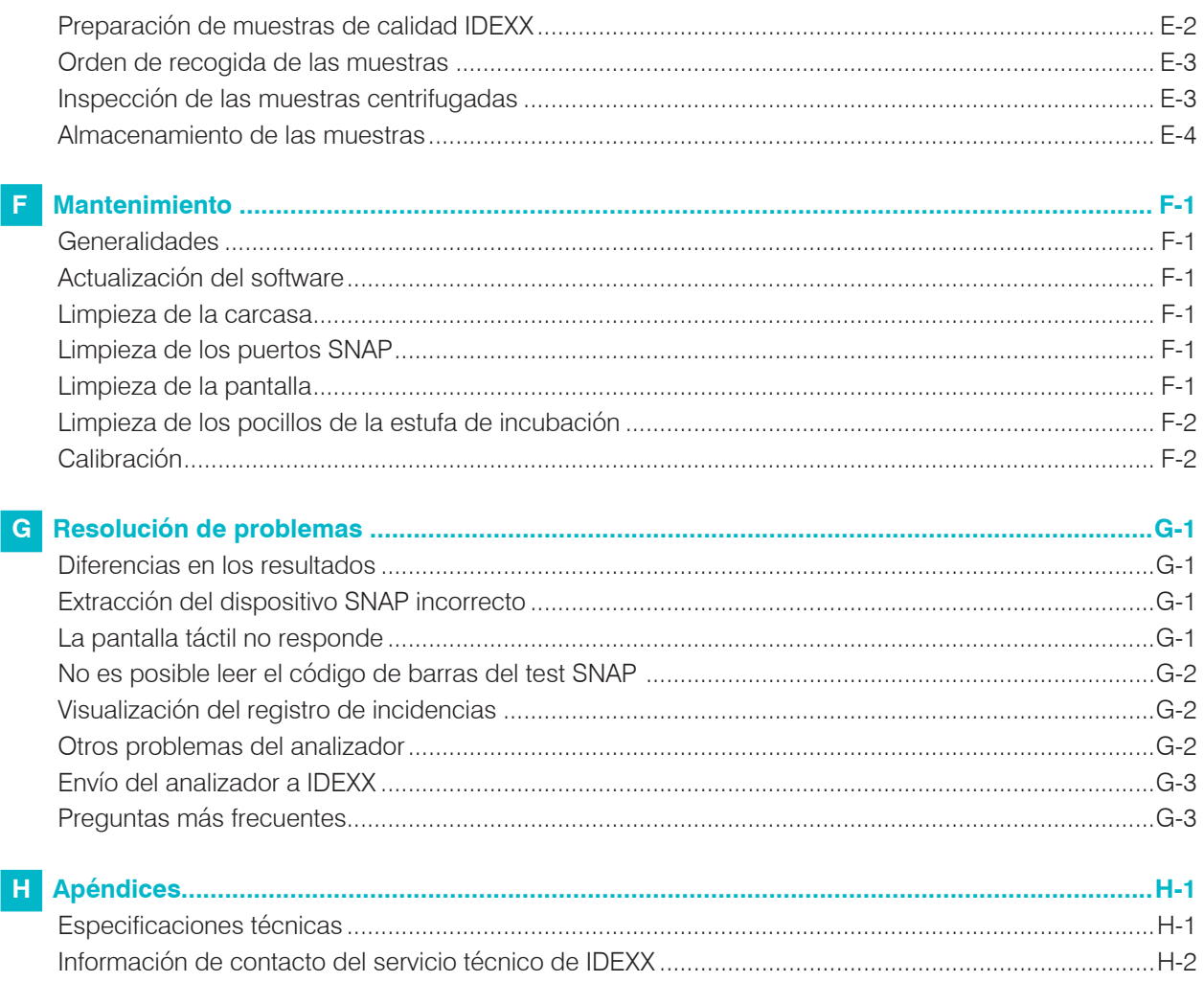

### Precauciones de seguridad

- El analizador IDEXX SNAPshot Dx\* no contiene ningún elemento reparable por el usuario. NO lo desmonte. Llame al Servicio Técnico de IDEXX para cualquier posible problema.
- No introduzca nada en los puertos de entrada SNAP\* excepto dispositivos autorizados para su uso con el analizador SNAPshot Dx.
- No introduzca nada en los pocillos de la estufa de incubación excepto los tubos de muestra de plástico incluidos en los kits de los tests SNAP.
- NO coloque otros equipos o recipientes encima del analizador.
- Mantenga el analizador alejado de fuentes de calor o de las llamas.
- NO sitúe o utilice el analizador cerca de equipos de rayos X, fotocopiadoras u otros dispositivos que generen campos estáticos o magnéticos.
- PROTEJA su equipo contra la humedad o la lluvia.
- Evite derramar agua u otros líquidos sobre el analizador.
- NO utilice ninguno de los siguientes líquidos, abrasivos o aerosoles sobre el analizador o cerca de éste, ya que pueden dañar el exterior de la carcasa y afectar a los resultados:
	- Disolventes orgánicos
	- Limpiadores basados en amoníaco
	- Rotuladores de tinta
	- Aerosoles que contengan líquidos volátiles
	- **Insecticidas**
	- **Desinfectantes**
	- **Barnices**
	- Ambientadores
- El voltaje de alimentación del analizador SNAPshot Dx es de 100-240 V CA, 50-60 Hz. Asegúrese de conectar todos los equipos a tomas de corriente conectadas a tierra.
- Utilice únicamente el cable de alimentación incluido.
- Desconecte el cable de alimentación de la toma de corriente de CA:
	- Si el cable muestra desgaste o alguna otra clase de deterioro.
	- Si se derrama algún líquido sobre el equipo.
	- Si se expone el equipo a una humedad excesiva.
	- Si el equipo ha sufrido una caída o la carcasa está deteriorada.
	- Si sospecha que el analizador necesita mantenimiento o reparación.
	- Siempre que limpie la carcasa.
- Si el equipo se utiliza de algún modo distinto al especificado, la protección proporcionada por éste puede verse reducida.

# Descripción de símbolos internacionales

Suelen emplearse símbolos internacionales en los envases para proporcionar de forma visual determinada información sobre el producto (como fecha de caducidad, límites de temperatura, códigos de lote, etc.). IDEXX Laboratories utiliza símbolos internacionales en sus analizadores, cajas de producto, etiquetas, folletos y manuales con la intención de ofrecer al usuario información de fácil comprensión.

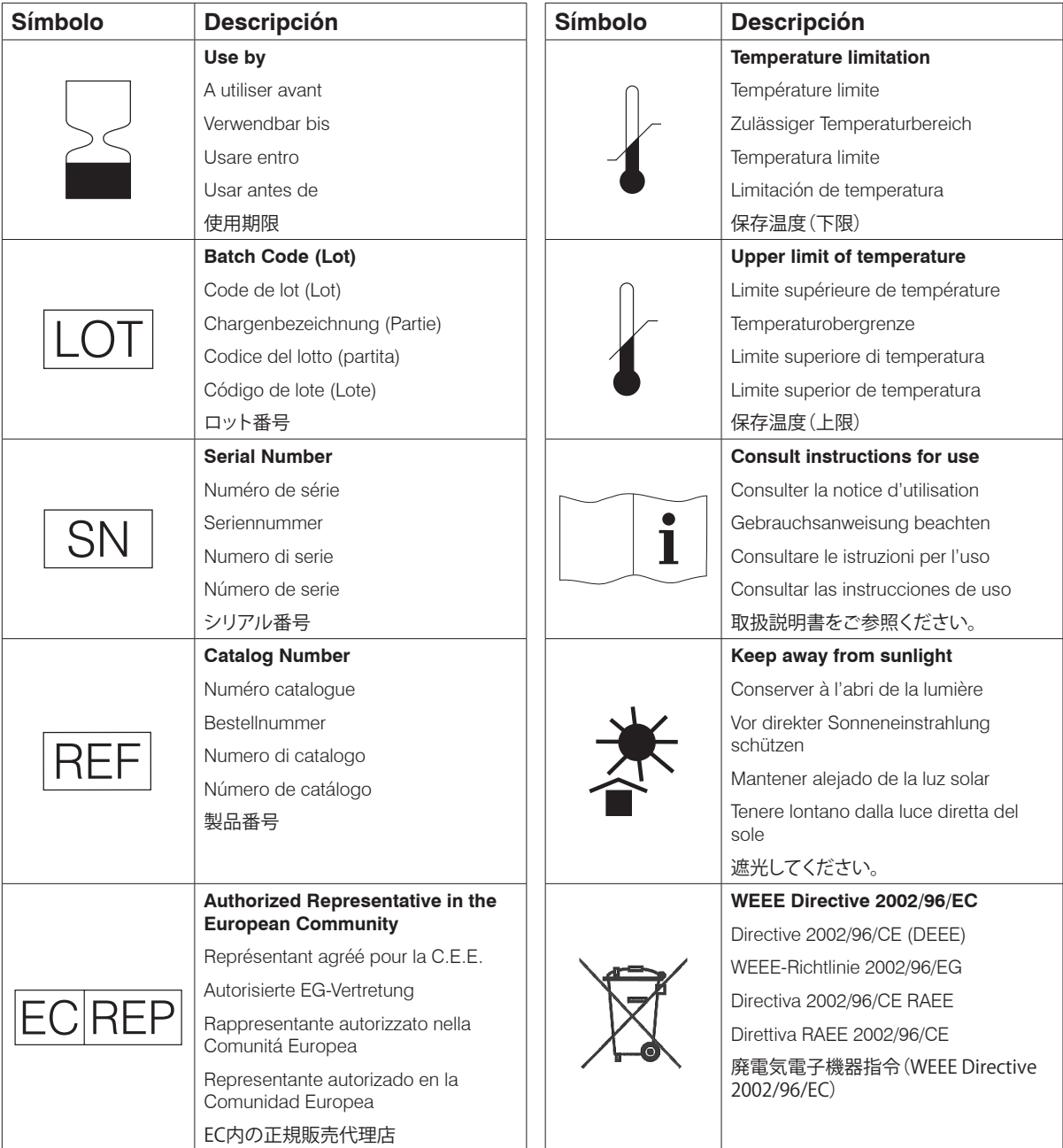

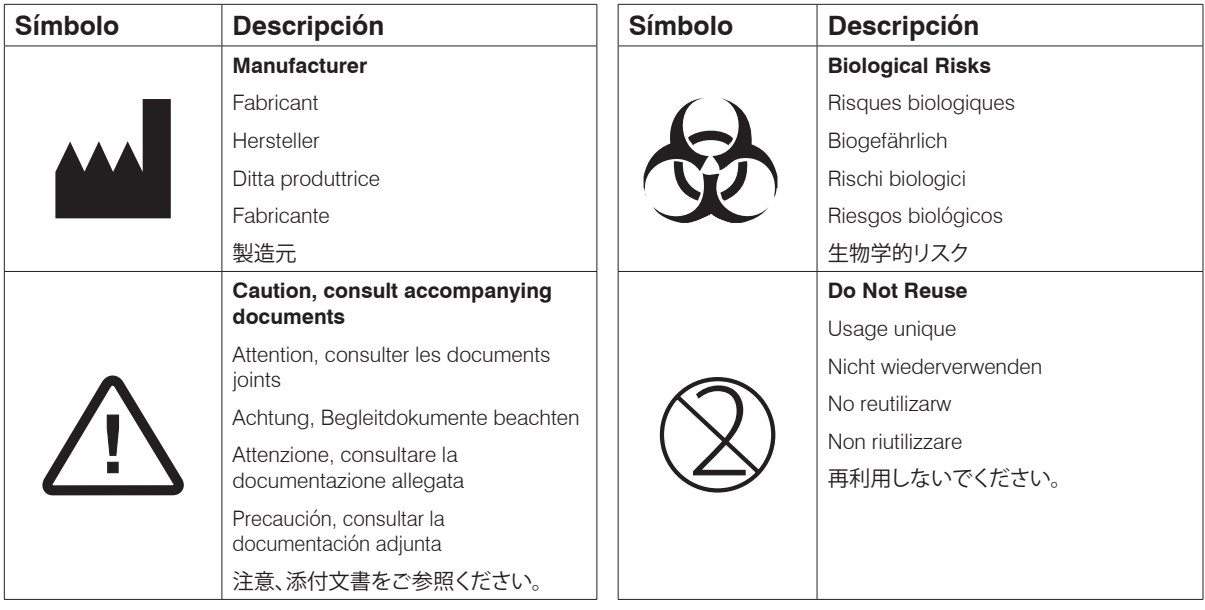

# Otros símbolos

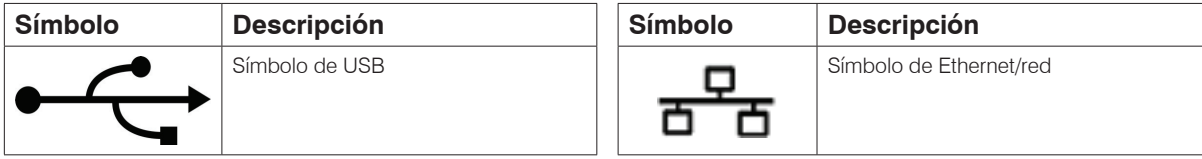

### Introducción

El analizador IDEXX SNAPshot Dx\* es un lector de análisis diseñado para ser utilizado con determinados consumibles IDEXX SNAP\*, como los test SNAP\* Cortisol y SNAP\* 4Dx\* Plus. Con el analizador SNAPshot Dx es posible conservar un registro del historial de tests SNAP del paciente, así como añadir más tests al historial de un paciente existente.

La interfaz de la pantalla táctil del analizador proporciona instrucciones de fácil comprensión para ayudarle a utilizar el sistema, especificar información sobre los tests, etc.

El analizador SNAPshot Dx es para uso exclusivo veterinario.

#### Conectividad con IDEXX VetLab\* Station

El analizador SNAPshot Dx forma parte del conjunto de analizadores IDEXX VetLab\*, los cuales se conectan a IDEXX VetLab Station (el sistema de gestión de información de laboratorios de IDEXX). La conexión de varios analizadores a IDEXX VetLab Station permite disponer de una panorámica completa de la salud del paciente, con la posibilidad de ver los resultados de los tests de múltiples analizadores en un único informe, determinar la evolución de la enfermedad gracias a su capacidad para mostrar las tendencias de los parámetros, etc.

Al conectar el analizador SNAPshot Dx a IDEXX VetLab Station, es posible:

- Revisar automáticamente los resultados previos de los pacientes en cada informe impreso, realizando así una sencilla comparación.
- Mejorar la comunicación con el cliente gracias a los informes impresos ilustrados con la evolución del diagnóstico o del tratamiento.
- Crear enlaces a las descripciones y causas comunes de los resultados anómalos.
- Imprimir información para ayudarle a explicar a sus clientes la relevancia de los resultados.
- Permitir que el personal nuevo se forme de manera independiente.
- Ver guías y vídeos didácticos en pantalla que explican, por ejemplo, cómo preparar correctamente una muestra de plasma.
- Aprender los protocolos apropiados y trucos para mejorar las técnicas.

#### Cómo funciona

El analizador SNAPshot Dx es un sistema de imagen digital que registra e interpreta la respuesta colorimétrica de las enzimas inmovilizadas en la superficie de un test SNAP. Durante el funcionamiento, el analizador almacena imágenes digitales de cada dispositivo SNAP y utiliza algoritmos específicos para la prueba en cuestión para calcular los resultados. Todos los dispositivos SNAP cargados en el analizador SNAPshot Dx deben tener un código de barras en la parte superior para que el analizador pueda confirmar el tipo de test SNAP.

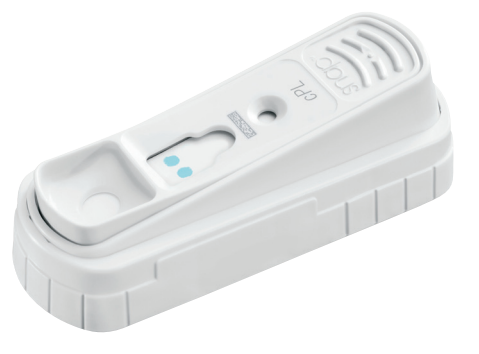

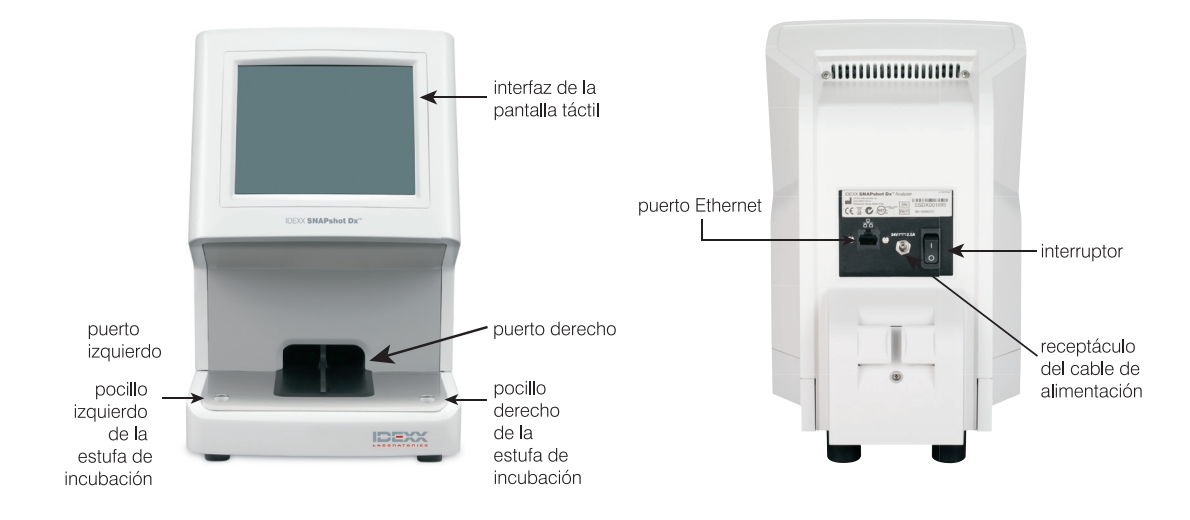

### Componentes del analizador SNAPshot Dx

### Instalación del analizador SNAPshot Dx

El analizador SNAPshot Dx debe estar conectado a IDEXX VetLab Station (para poder utilizarse con el conjunto de analizadores IDEXX VetLab).

#### Cómo instalar el analizador SNAPshot Dx

- 1. Antes de desembalar el analizador, elija la ubicación más adecuada para éste. El analizador debe situarse sobre una superficie llana con al menos 10 cm de espacio libre sobre éste. La superficie situada debajo del analizador debe mantenerse limpia y despejada. Escoja una zona bien ventilada, apartada de fuentes obvias de calor, luz solar directa, frío, humedad o vibraciones. Para obtener los mejores resultados, la temperatura debe ser de entre 19 y 27 °C y la humedad relativa de entre el 30 y el 85%.
- 2. Siga estos pasos para desembalar el analizador:
	- a. Extraiga el analizador, la fuente de alimentación y el cable Ethernet de la caja y luego de la bolsa.
	- b. Coloque el analizador de forma que pueda accederse al interruptor y desenchufarlo fácilmente.
- 3. Conecte el cable de alimentación siguiendo estos pasos:
	- a. Enchufe el conector de alimentación redondo en el receptáculo de la parte posterior del analizador.
	- b. Enchufe el cable de alimentación en un enchufe de pared o regleta.

**Nota**: No encienda el analizador en este momento.

#### Cómo instalar el router de conexión con IDEXX VetLab Station

**Nota:** Si ya dispone un router de red conectado directamente al ordenador de IDEXX VetLab Station puede omitir esta sección y pasar a la sección *Cómo conectar el analizador SNAPshot Dx con IDEXX VetLab Station* en la página A-3.

- 1. Conecte el adaptador de alimentación de CA al puerto situado en la parte posterior del router de red suministrado por IDEXX Laboratories.
- 2. Conecte el adaptador de alimentación de CA a una toma de corriente.

3. Conecte un extremo del cable Ethernet (incluido con el router) en un puerto libre del router.

#### **IMPORTANTE: No conecte IDEXX VetLab Station directamente al puerto de Internet del router.**

4. Conecte el otro extremo del cable Ethernet (del paso 3) al puerto Ethernet del ordenador de IDEXX VetLab Station, situado cerca del panel central de la parte posterior de éste.

**Nota:** Si dicho puerto Ethernet del ordenador de IDEXX VetLab Station está siendo utilizado actualmente para la conexión con el Analizador de Electrolitos y Gases en Sangre IDEXX VetStat\* (cable Ethernet rojo) con IDEXX VetLab Station, desconecte el

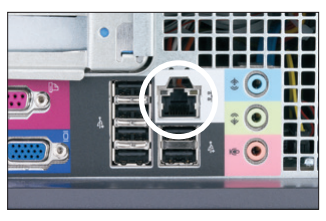

Puerto Ethernet en el panel posterior de la CPU del ordenador de IDEXX VetLab Station

cable Ethernet rojo. A continuación, lleve a cabo el paso 4 anterior. La sección *Cómo volver a conectar el analizador VetStat* de la parte inferior de esta página explica cómo volver a conectar el analizador VetStat una vez instalado el router.

#### Cómo conectar el analizador SNAPshot Dx con IDEXX VetLab Station

1. Conecte el cable Ethernet incluido con el analizador SNAPshot Dx al siguiente puerto disponible en la parte posterior del router.

#### **IMPORTANTE: No conecte el analizador SNAPshot Dx directamente al puerto de Internet del router.**

- 2. Conecte el otro extremo del cable Ethernet (del paso 1) al puerto Ethernet de la parte posterior del analizador SNAPshot Dx.
- 3. Encienda IDEXX VetLab Station. Una vez aparezca la pantalla de Inicio de IDEXX VetLab Station, encienda el analizador SNAPshot Dx. Una vez ambos sistemas se hayan inicializado, IDEXX VetLab Station establecerá la conexión con el analizador SNAPshot Dx. Cuando el icono de SNAPshot Dx aparezca en la pantalla de Inicio de IDEXX VetLab Station, la conexión se habrá completado.

**Nota:** Si el icono de SNAPshot Dx no aparece en la pantalla de Inicio de IDEXX VetLab Station en el plazo de 3 minutos, contacte con el Servicio Técnico de IDEXX.

#### Cómo volver a conectar el analizador VetStat

**IMPORTANTE:** La conexión directa entre el analizador VetStat e IDEXX VetLab Station utiliza un cable Ethernet estándar con un adaptador cruzado de color púrpura claro. **Dicho adaptador cruzado púrpura claro, situado en un extremo del cable, debe extraerse antes de conectar el cable Ethernet al router.**

- 1. Asegúrese de desmontar el adaptador cruzado púrpura claro del cable Ethernet de VetStat.
- 2. Conecte un extremo del cable Ethernet de VetStat al analizador VetStat y el otro al siguiente puerto disponible del router.

#### **IMPORTANTE: No conecte el analizador VetStat directamente al puerto de Internet del router.**

- 3. En la pantalla de Inicio del analizador VetStat, pulse en **Administrador del Sistema** y, a continuación, en **Configuración**.
- 4. Utilice el teclado alfanumérico para introducir la contraseña de configuración, **207**, y pulse **OK**.
- 5. En la pantalla de Configuración, pulse en **Equipo** y, a continuación, en la pestaña **Ethernet**.
- 6. Seleccione **Dinámica** como configuración de red y pulse **OK** para guardar el cambio.

7. Apague el analizador VetStat mediante el interruptor. A continuación, vuelva a encender el analizador. Una vez el analizador VetStat regrese a la pantalla de Inicio, el icono de VetStat aparecerá en la parte inferior de la pantalla de Inicio de IDEXX VetLab Station.

**Nota:** Si el icono de VetStat no aparece en la pantalla de Inicio de IDEXX VetLab Station en el plazo de 3 minutos, contacte con el Servicio Técnico de IDEXX.

### Encendido del analizador

Para encender el analizador, presione el interruptor de la parte posterior. El analizador tardará algunos minutos en calentarse. Cuando aparezca la pantalla Inicio, estará listo para su uso.

### Apagado del analizador

#### Cómo apagar el analizador SNAPshot Dx

- 1. Pulse en **Tools** (Herramientas).
- 2. Pulse **Shut Down** (Apagado) y, a continuación, **Yes** (Sí) para confirmar que desea apagar el analizador.
- 3. Cuando el analizador indique que puede hacerlo, pulse el interruptor de la parte posterior para apagarlo.

**Importante:** Si necesita desenchufar el analizador, asegúrese de desconectar el cable de alimentación del enchufe de pared o regleta **ANTES** de desconectarlo del analizador.

### Conexión/desconexión del cable de alimentación

Es importante que siga estas instrucciones atentamente ya que la conexión o desconexión inadecuada podría conllevar el riesgo de sufrir una descarga eléctrica.

#### Para conectar el cable de alimentación

- 1. Asegúrese de que el analizador está apagado.
- 2. Enchufe el conector de alimentación redondo en el receptáculo de la parte posterior del analizador.
- 3. Enchufe el cable de alimentación en un enchufe de pared o regleta.
- 4. Encienda el analizador con el interruptor situado en su parte posterior, posición (I).

#### Para desconectar el cable de alimentación

- 1. Apague el analizador (consulte el apartado "Apagado del analizador" más arriba).
- 2. Apague el analizador con el interruptor situado en su parte posterior, posición (O).
- 3. Desenchufe el cable de alimentación del enchufe de pared o la regleta.
- 4. Desenchufe el conector de alimentación redondo del receptáculo de la parte posterior del analizador.

### Impresión de los resultados de las pruebas

El analizador SNAPshot Dx está conectado a IDEXX VetLab Station. Por lo tanto, los resultados de los tests realizados con el analizador SNAPshot Dx empleando la configuración de impresión de IDEXX VetLab Station (se necesita una impresora compatible). Para más información acerca de cómo imprimir estando conectado a IDEXX VetLab Station, véase la *Guía del usuario de IDEXX VetLab Station*.

### Generalidades

El analizador SNAPshot Dx se controla mediante un monitor con pantalla táctil situado en su parte frontal o mediante la IDEXX VetLab\* Station.

### Utilización de la pantalla táctil

Para obtener mejores resultados a la hora de utilizar la pantalla táctil:

- No apoye la mano sobre la pantalla táctil. La pantalla es sensible al tacto; la presión de su mano impide que la pantalla táctil funcione correctamente.
- Pulse la pantalla firmemente.
- No toque jamás la pantalla con un objeto afilado o abrasivo.

La pantalla táctil se activa al encender el analizador.

### Carga de un test SNAP\*

La forma correcta de cargar un dispositivo de test SNAP en el analizador es en posición horizontal, con el pocillo de muestra delante. No introduzca el dispositivo SNAP en el analizador SNAPshot Dx hasta que esté preparado para procesar el dispositivo. Las instrucciones para la realización y procesamiento de un test SNAP se describen en el apartado *Procedimiento para realizar un test SNAP* siguiente.

**Importante:** No extraiga el test SNAP del analizador durante el análisis; extraer el dispositivo antes de tiempo puede provocar la pérdida de los resultados. El análisis se ha completado cuando el nombre del paciente pasa de la lista En curso a la lista Resultados.

### Realización de un test SNAP

Para obtener instrucciones detalladas sobre la realización de un test SNAP específico, consulte el capítulo "Procedimiento para realizar un test SNAP", de esta guía.

#### **IMPORTANTE: No cargue el dispositivo SNAP hasta que lo indique el analizador.**

#### Realización de un test SNAP

- 1. Introduzca los datos del paciente en la IDEXX VetLab Station (para más información, consulte el capítulo "Análisis de muestras" de la *Guía del usuario de IDEXX VetLab Station*).
- 2. Cuando el nombre del paciente aparezca en la lista Pending (Pendientes) de la pantalla de Home (Inicio) del analizador SNAPshot Dx, pulse el nombre del paciente y, a continuación, **Select** (Selección).
- 3. Siga las instrucciones que aparecen en pantalla para preparar, incubar (solamente para SNAP Cortisol) y cargar el test SNAP.

### Visualización de los resultados de las pruebas

#### Cómo visualizar los resultados de los tests en el analizador SNAPshot Dx

- 1. Pulse en la lista **Results** (Resultados).
- 2. Pulse el nombre del paciente cuyos resultados desea ver.

**Nota:** Si no ve el nombre del paciente en la lista Resultados, pulse en las flechas ascendente  $\blacktriangle$  y descendente  $\blacktriangledown$  para más nombres de pacientes.

3. Pulse **View Results** (Ver resultados) para ver la pantalla Ver resultados.

#### Cómo visualizar los resultados de los tests en la IDEXX VetLab Station

Consulte la *Guía del usuario de la IDEXX VetLab Station* para ver instrucciones detalladas sobre cómo visualizar los resultados de los tests.

### **Generalidades**

Este capítulo incluye información detallada sobre cada uno de los tests SNAP que es posible realizar con el analizador SNAPshot Dx\*. La información de este apartado le permitirá:

- Leer la descripción de cada test SNAP.
- Aprender a preparar cada test para el análisis (un proceso que depende del tipo de test).

Para obtener más información acerca de las pruebas diagnóstico SNAP, gestión e interpretación, visite idexx.com.

### SNAP\* Cortisol

#### Descripción del test

Un análisis de inmunoabsorción ligado a enzimas (ELISA) para la determinación cuantitativa de cortisol en perros. Con el test SNAP Cortisol (empleado junto con los protocolos aceptados para la estimulación con ACTH y la prueba de supresión con dosis baja de dexametasona) puede diagnosticarse la enfermedad de Addison y el síndrome de Cushing. También permite monitorizar la respuesta al tratamiento y ajustar la posología en pacientes a los que se ha diagnosticado un síndrome de Cushing.

**IMPORTANTE**: NO use la prueba SNAP Cortisol si el paciente ha recibido:

- dexametasona (dosis >0,1 mg/kg) en los últimos 7 días. O
- prednisona u otros corticoesteroides en las últimas 4 semanas.

#### Preparación y realización de un test SNAP Cortisol

**Importante**: Deje que el test SNAP Cortisol se equilibre a temperatura ambiente en su envase de aluminio sellado durante al menos 10 minutos. No calentar. No es necesario equilibrar la solución de conjugado a temperatura ambiente.

- 1. Introduzca los datos del paciente en la IDEXX VetLab Station (para más información, consulte el capítulo "Análisis de muestras" de la *Guía del usuario de IDEXX VetLab Station*).
- 2. Cuando el nombre del paciente aparezca en la lista Pending (Pendientes) de la pantalla de Home (Inicio) de SNAPshot Dx, pulse el nombre del paciente y, a continuación, **Select**  (Selección). Aparecerá la pantalla Identify Sample (Identificación de la muestra).
- 3. Seleccione **Cortisol** como Tipo de test SNAP (el tipo de muestra se selecciona automáticamente).
- 4. Pulse **Next** (Siguiente).
- 5. En la lista desplegable Protocolo, pulse **ACTH Stim** (Estimulación con ACTH), **LDDST**  (Prueba de inhibición con dosis bajas de dexametasona), o **HDDST** (Prueba de inhibición con dosis altas de dexametasona).

**Nota:** Evite sobrepasar la dosis de 0,1 mg/kg de dexametasona.

- 6. En la lista desplegable Protocol Step (Paso del protocolo), pulse el paso del protocolo correspondiente. Las opciones disponibles varían dependiendo de la opción de Protocolo seleccionada en el paso 6.
- 7. Pulse **Next** (Siguiente) y siga las instrucciones en pantalla para preparar correctamente la muestra.
	- a. Utilizando la pipeta adecuada (incluida en el kit de preparación de muestras de SNAPshot Dx), transfiera la muestra y el conjugado a un tubo de muestra desechable (consulte los volúmenes a continuación).

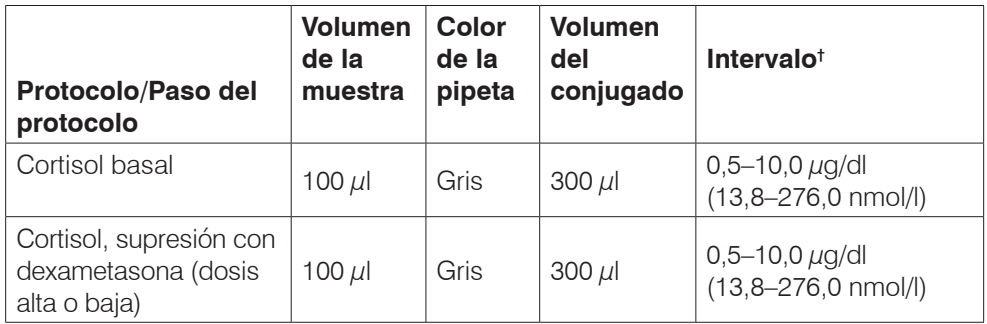

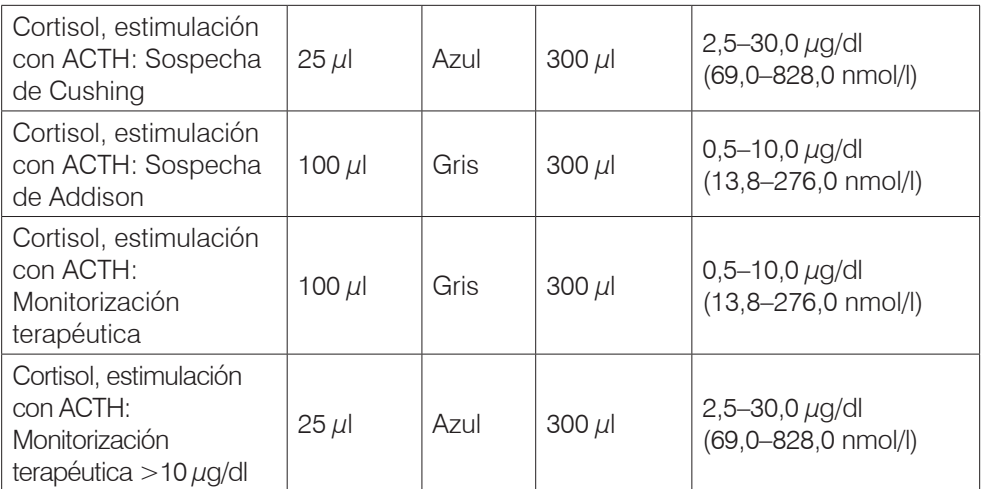

† "Intervalo" hace referencia al intervalo de resultados de un protocolo de análisis. Cuando el resultado de un test se sitúa fuera de este intervalo, se indicará con ">" (por encima del límite superior) o "<" (por debajo del límite inferior).

- b. Cierre el tubo de muestra e inviértalo con cuidado 4 ó 5 veces para mezclar.
- c. Coloque el tubo de muestra en un pocillo vacío de la incubadora.
- d. Pulse para iniciar el cronómetro de incubación correspondiente al pocillo seleccionado (izquierdo o derecho). El cronómetro de incubación aparece junto a los datos del paciente en la lista Pending (Pendientes) de la pantalla de Home (Inicio) (el cronómetro cuenta hacia atrás en intervalos de 10 segundos).
- 8. Una vez finalizada la incubación (los datos del paciente en la lista Pending (Pendientes) pasan de "Incubating" (Incubando) a "Ready" (Listo), el texto cambia a color rojo y el analizador emite un sonido), pulse para seleccionar el paciente en la lista Pending (Pendientes).
- 9. Pulse **Next** (Siguiente) y siga las instrucciones en pantalla para preparar correctamente el test SNAP:
	- a. Coloque el dispositivo sobre una superficie horizontal.
	- b. Añada todo el contenido del tubo de muestra en el pocillo de muestra, teniendo cuidado de que el contenido no salpique fuera del pocillo. La muestra fluirá a través de la ventana de resultado hasta alcanzar el círculo de activación en 30–60 segundos. Parte de la muestra puede quedar en el pocillo de muestra.
	- c. En cuanto la muestra EMPIECE a aparecer en el círculo de activación, pulse el botón activador con firmeza hasta que quede alineado con el cuerpo del dispositivo.
- 10. Introduzca el dispositivo SNAP en el analizador SNAPshot Dx inmediatamente. El analizador SNAPshot Dx comienza a procesar automáticamente la muestra del paciente y se muestra la pantalla de Home (Inicio). El nombre del paciente pasa de la lista Pending (Pendientes) a la lista In Process (En curso).

#### Interpretación de los resultados

Las recomendaciones siguientes únicamente son indicaciones generales. En todos los casos es importante emplear el criterio clínico a la hora de interpretar los resultados del cortisol en el contexto de la anamnesis, los signos clínicos, el estado físico y los otros datos analíticos del paciente.

**Nota:** Se cree que la dexametasona (dosis >0,1 mg/kg), la prednisona y otros corticoesteroides incrementan artificialmente el resultado obtenido.

### A. Test de estimulación con ACTH

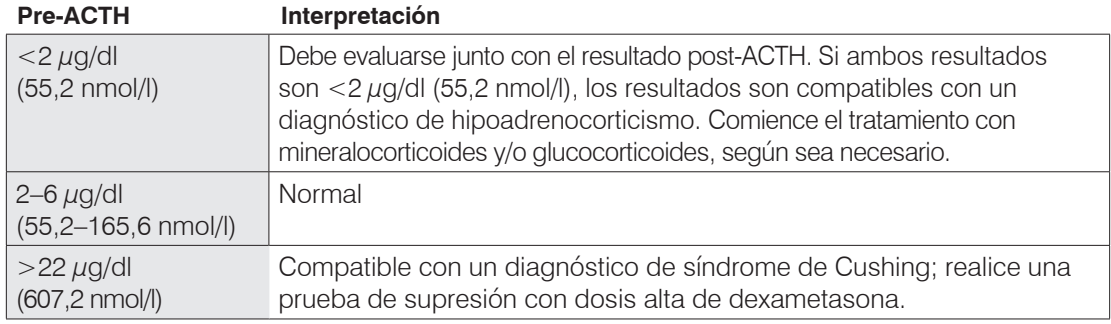

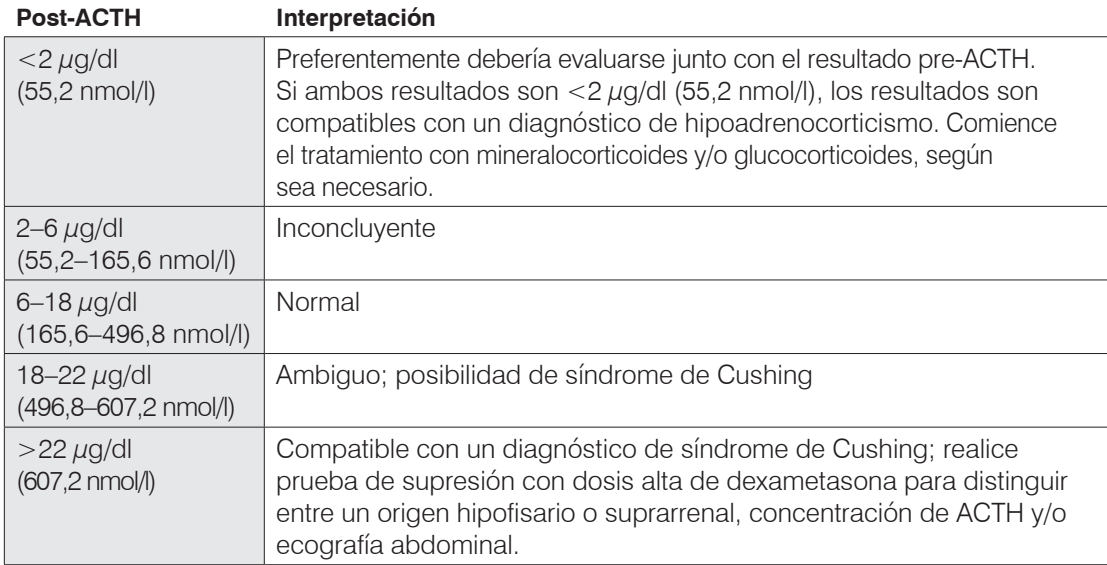

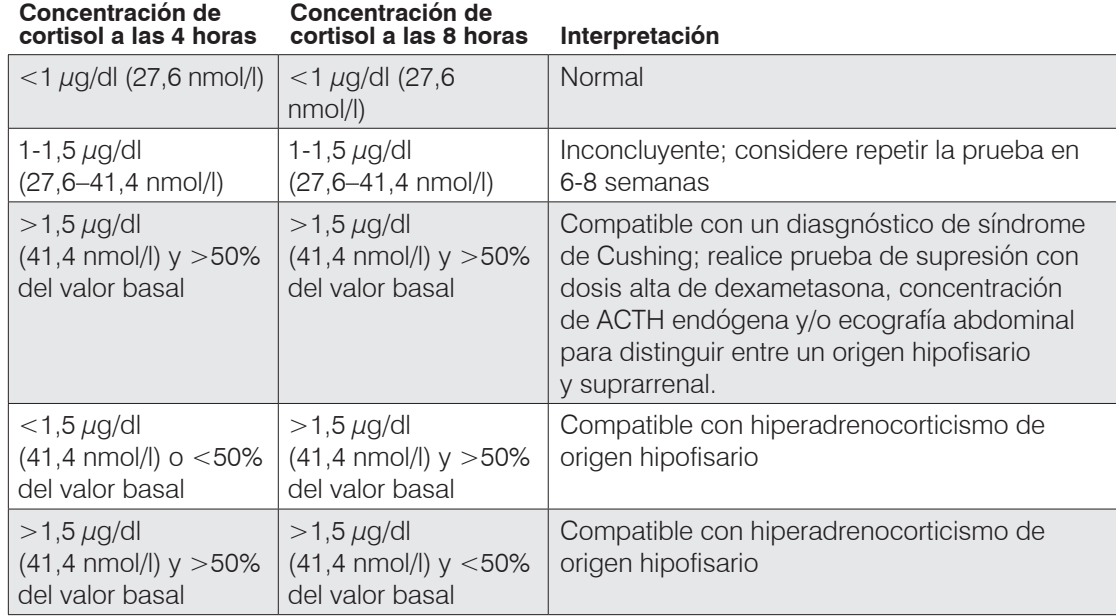

# B. Prueba de supresión con dosis baja de dexametasona

### C. Prueba de supresión con dosis alta de dexametasona

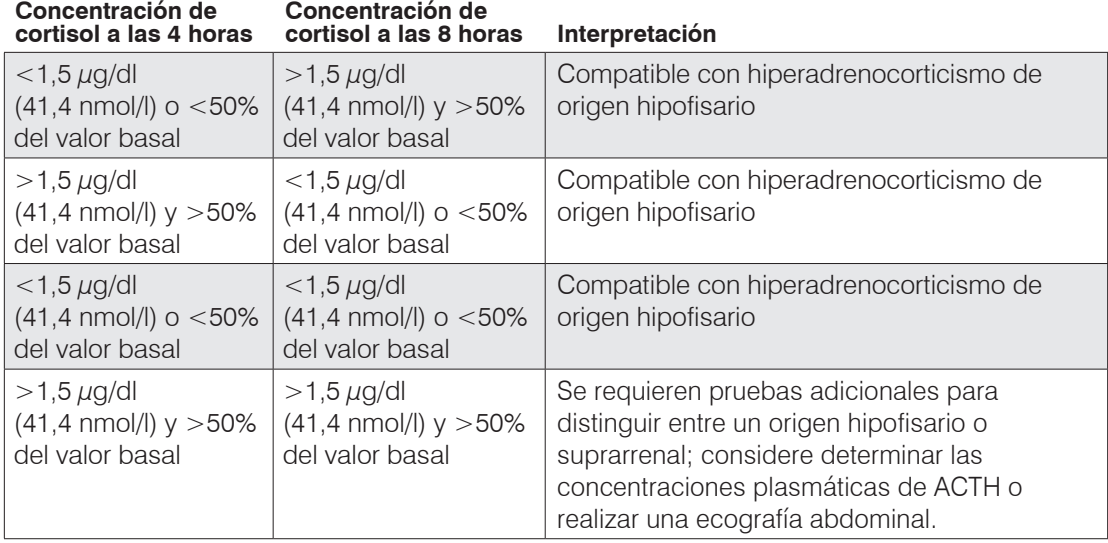

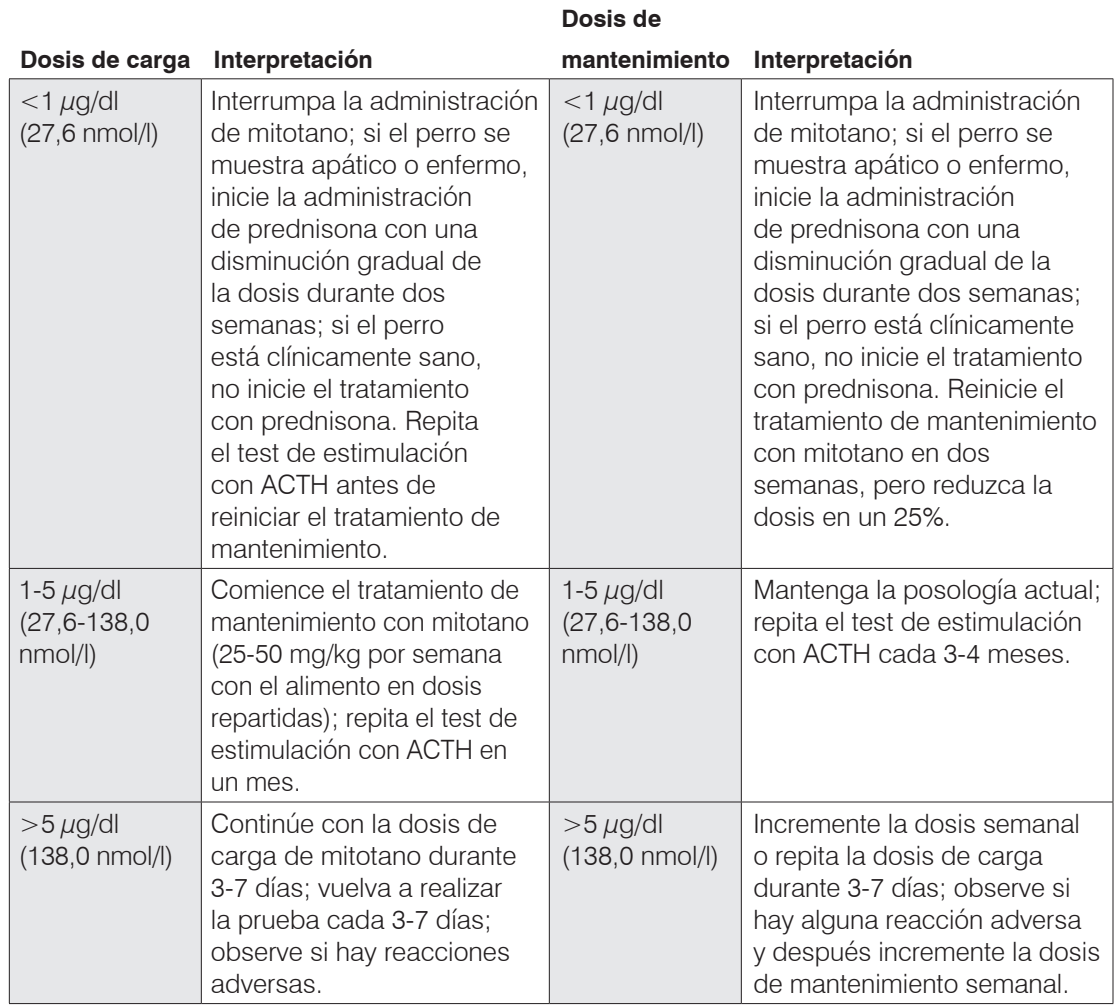

### D. Monitorización del mitotano (Lysodren\*) tras estimulación con ACTH

**Nota:**  $1 \mu g/dl = 27,6 \text{ nmol/l}$ 

### SNAP\* fPL\*

#### Descripción del test

El test SNAP cPL es un test *in vitro* para determinar los niveles de lipasa pancreática en suero felina.

#### Preparación y realización de un test SNAP fPL

**Importante**: Deje que todos los componentes del test SNAP fPL se equilibren a temperatura ambiente durante al menos 30 minutos. No calentar.

- 1. Introduzca los datos del paciente en la IDEXX VetLab Station (para más información, consulte el capítulo "Análisis de muestras" de la *Guía del usuario de IDEXX VetLab Station*).
- 2. Cuando el nombre del paciente aparezca en la lista Pending (Pendientes) de la pantalla de Home (Inicio) de SNAPshot Dx, pulse el nombre del paciente y, a continuación, **Select**  (Selección). Aparecerá la pantalla Identify Sample (Identificación de la muestra).
- 3. Seleccione **fPL** como Tipo de test SNAP (el tipo de muestra se selecciona automáticamente).
- 4. Pulse **Optional Prep Instructions** (Instrucciones de preparación opcionales) si desea ver en pantalla las instrucciones de preparación de la muestra.
	- a. Utilizando la pipeta facilitada, introduzca **3 gotas de muestra** en un tubo de muestra desechable.
	- b. Manteniendo el frasco en posición vertical, añada **4 gotas de conjugado** al tubo de muestra.
	- c. Cierre el tubo de muestra e inviértalo con cuidado 4 o 5 veces para mezclar.
- 5. Pulse **Next** (Siguiente) y siga las instrucciones en pantalla para preparar correctamente el test SNAP:
	- a. Coloque el dispositivo sobre una superficie horizontal.
	- b. Añada todo el contenido del tubo de muestra en el pocillo de muestra, teniendo cuidado de que el contenido no salpique fuera del pocillo. La muestra fluirá a través de la ventana de resultado hasta alcanzar el círculo de activación en 30–60 segundos. Parte de la muestra puede quedar en el pocillo de muestra.
	- c. En cuanto la muestra EMPIECE a aparecer en el círculo de activación, pulse el botón activador con firmeza hasta que quede alineado con el cuerpo del dispositivo.
- 6. Introduzca el dispositivo SNAP en el analizador SNAPshot Dx inmediatamente. El analizador SNAPshot Dx comienza a procesar automáticamente la muestra del paciente y se muestra la pantalla de Home (Inicio). El nombre del paciente pasa de la lista Pending (Pendientes) a la lista In Process (En curso).

### SNAP\* cPL\*

#### Descripción del test

El test SNAP cPL es un test *in vitro* para determinar los niveles de lipasa pancreática en suero canino.

#### Preparación y realización de un test SNAP cPL

**Importante**: Deje que todos los componentes del test SNAP cPL se equilibren a temperatura ambiente durante al menos 30 minutos. No calentar.

- 1. Introduzca los datos del paciente en la IDEXX VetLab Station (para más información, consulte el capítulo "Análisis de muestras" de la *Guía del usuario de IDEXX VetLab Station*).
- 2. Cuando el nombre del paciente aparezca en la lista Pending (Pendientes) de la pantalla de Home (Inicio) de SNAPshot Dx, pulse el nombre del paciente y, a continuación, **Select**  (Selección). Aparecerá la pantalla Identify Sample (Identificación de la muestra).
- 3. Seleccione **cPL** como Tipo de test SNAP (el tipo de muestra se selecciona automáticamente).
- 4. Pulse **Optional Prep Instructions** (Instrucciones de preparación opcionales) si desea ver en pantalla las instrucciones de preparación de la muestra.
	- a. Utilizando la pipeta facilitada, introduzca **3 gotas de muestra** en un tubo de muestra desechable.
	- b. Manteniendo el frasco en posición vertical, añada **4 gotas de conjugado** al tubo de muestra.
	- c. Cierre el tubo de muestra e inviértalo con cuidado 4 o 5 veces para mezclar.
- 5. Pulse **Next** (Siguiente) y siga las instrucciones en pantalla para preparar correctamente el test SNAP:
	- a. Coloque el dispositivo sobre una superficie horizontal.
	- b. Añada todo el contenido del tubo de muestra en el pocillo de muestra, teniendo cuidado de que el contenido no salpique fuera del pocillo. La muestra fluirá a través de la ventana de resultado hasta alcanzar el círculo de activación en 30–60 segundos. Parte de la muestra puede quedar en el pocillo de muestra.
	- c. En cuanto la muestra EMPIECE a aparecer en el círculo de activación, pulse el botón activador con firmeza hasta que quede alineado con el cuerpo del dispositivo.
- 6. Introduzca el dispositivo SNAP en el analizador SNAPshot Dx inmediatamente. El analizador SNAPshot Dx comienza a procesar automáticamente la muestra del paciente y se muestra la pantalla de Home (Inicio). El nombre del paciente pasa de la lista Pending (Pendientes) a la lista In Process (En curso).

### SNAP\* 4Dx\* Plus

#### Test Description

El test SNAP 4Dx Plus es una prueba in vitro para la detección del antígeno de *Dirofilaria immitis* y de anticuerpos contra *Anaplasma phagocytophilum*, *Anaplasma platys* y *Borrelia burgdorferi*, así como contra *Ehrlichia canis* y *Ehrlichia ewingii*, en sangre entera, suero o plasma caninos.

**Nota**: La aparición de color en los puntos de muestra de un test SNAP 4Dx Plus indica que el resultado del análisis es positivo.

#### Preparación y realización de un test SNAP 4Dx Plus

Importante: Deje que todos los componentes del test SNAP 4Dx Plus se equilibren a temperatura ambiente durante al menos 30 minutos. No calentar.

- 1. Introduzca los datos del paciente en la IDEXX VetLab Station (para más información, consulte el capítulo "Análisis de muestras" de la *Guía del usuario de IDEXX VetLab Station*).
- 2. Cuando el nombre del paciente aparezca en la lista Pending (Pendientes) de la pantalla de Home (Inicio) de SNAPshot Dx, pulse el nombre del paciente y, a continuación, **Select**  (Selección). Aparecerá la pantalla Identify Sample (Identificación de la muestra).
- 3. Seleccione **4Dx Plus** como Tipo de test SNAP.
- 4. Seleccione el tipo de muestra correspondiente.
- 5. Pulse **Optional Prep Instructions** (Instrucciones de preparación opcionales) si desea ver en pantalla las instrucciones de preparación de la muestra.
	- a. Utilizando la pipeta facilitada, introduzca **3 gotas de muestra** en un tubo de muestra desechable.
	- b. Manteniendo el frasco en posición vertical, añada **4 gotas de conjugado** al tubo de muestra.
	- c. Cierre el tubo de muestra e inviértalo con cuidado 4 o 5 veces para mezclar.
- 6. Pulse **Next** (Siguiente) y siga las instrucciones en pantalla para preparar correctamente el test SNAP:
	- a. Coloque el dispositivo sobre una superficie horizontal.
	- b. Añada todo el contenido del tubo de muestra en el pocillo de muestra, teniendo cuidado de que el contenido no salpique fuera del pocillo. La muestra fluirá a través de la ventana de resultado hasta alcanzar el círculo de activación en 30–60 segundos. Parte de la muestra puede quedar en el pocillo de muestra.
	- c. En cuanto la muestra EMPIECE a aparecer en el círculo de activación, pulse el botón activador con firmeza hasta que quede alineado con el cuerpo del dispositivo.
- 7. Introduzca el dispositivo SNAP en el analizador SNAPshot Dx inmediatamente. El analizador SNAPshot Dx comienza a procesar automáticamente la muestra del paciente y se muestra la pantalla de Home (Inicio). El nombre del paciente pasa de la lista Pending (Pendientes) a la lista In Process (En curso).

### SNAP\* FIV/FeLV Combo

#### Descripción del test

El test SNAP FIV/FeLV Combo es un rápido inmunoensayo para la detección simultánea del antígeno del virus de la leucemia felina (FeLV) y del anticuerpo contra el virus de la inmunodeficiencia felina (FIV) en suero felino, plasma o sangre entera. La presencia del antígeno p27 del FeLV permite diagnosticar una infección por FeLV mientras que la presencia de anticuerpos específicos contra el FIV indica que el gato ha estado expuesto al FIV y que puede tener una infección activa por FIV.

**Nota**: La aparición de color en los puntos de muestra de un test SNAP\* FIV/FeLV Combo indica que el resultado del análisis es positivo.

#### Preparación y realización del test SNAP FIV/FeLV Combo

**Importante**: Deje que todos los componentes del test SNAP FIV/FeLV Combo se equilibren a temperatura ambiente durante al menos 30 minutos. No calentar.

- 1. Introduzca los datos del paciente en la IDEXX VetLab Station (para más información, consulte el capítulo "Análisis de muestras" de la *Guía del usuario de IDEXX VetLab Station*).
- 2. Cuando el nombre del paciente aparezca en la lista Pending (Pendientes) de la pantalla de Home (Inicio) de SNAPshot Dx, pulse el nombre del paciente y, a continuación, **Select**  (Selección). Aparecerá la pantalla Identify Sample (Identificación de la muestra).
- 3. Seleccione **Combo FeLV/FIV** como Tipo de test SNAP.
- 4. Seleccione el tipo de muestra correspondiente.
- 5. Pulse **Optional Prep Instructions** (Instrucciones de preparación opcionales) si desea ver en pantalla las instrucciones de preparación de la muestra.
	- a. Utilizando la pipeta facilitada, introduzca **3 gotas de muestra** en un tubo de muestra desechable.
	- b. Manteniendo el frasco en posición vertical, añada **4 gotas de conjugado** al tubo de muestra.
	- c. Cierre el tubo de muestra e inviértalo con cuidado 4 o 5 veces para mezclar.
- 6. Pulse **Next** (Siguiente) y siga las instrucciones en pantalla para preparar correctamente el test SNAP:
	- a. Coloque el dispositivo sobre una superficie horizontal.
	- b. Añada todo el contenido del tubo de muestra en el pocillo de muestra, teniendo cuidado de que el contenido no salpique fuera del pocillo. La muestra fluirá a través de la ventana de resultado hasta alcanzar el círculo de activación en 30–60 segundos. Parte de la muestra puede quedar en el pocillo de muestra.
	- c. En cuanto la muestra EMPIECE a aparecer en el círculo de activación, pulse el botón activador con firmeza hasta que quede alineado con el cuerpo del dispositivo.
- 7. Introduzca el dispositivo SNAP en el analizador SNAPshot Dx inmediatamente. El analizador SNAPshot Dx comienza a procesar automáticamente la muestra del paciente y se muestra la pantalla de Home (Inicio). El nombre del paciente pasa de la lista Pending (Pendientes) a la lista In Process (En curso).

### SNAP\* Heartworm RT

#### Descripción del test

El test SNAP Filaria RT es una prueba de diagnóstico in vitro para la detección semicuantitativa del antígeno de *Dirofilaria immitis* en sangre entera, suero o plasma caninos.

**IMPORTANTE:** SNAPshot Dx sólo admite el test SNAP Filaria RT con muestras caninas; los tests realizados con muestras felinas deben ser leídos visualmente.

**Nota**: La aparición de color en los puntos de muestra de un test SNAP Filaria RT indica que el resultado del análisis es positivo.

#### Preparación y realización del test SNAP Filaria RT

**Importante**: Deje que todos los componentes del test SNAP Filaria RT se equilibren a temperatura ambiente durante al menos 30 minutos. No calentar.

- 1. Introduzca los datos del paciente en la IDEXX VetLab Station (para más información, consulte el capítulo "Análisis de muestras" de la *Guía del usuario de IDEXX VetLab Station*).
- 2. Cuando el nombre del paciente aparezca en la lista Pending (Pendientes) de la pantalla de Home (Inicio) de SNAPshot Dx, pulse el nombre del paciente y, a continuación, **Select**  (Selección). Aparecerá la pantalla Identify Sample (Identificación de la muestra).
- 3. Seleccione **Heartworm RT** (Filaria RT) como Tipo de test SNAP.
- 4. Seleccione el tipo de muestra correspondiente.
- 5. Pulse **Optional Prep Instructions** (Instrucciones de preparación opcionales) si desea ver en pantalla las instrucciones de preparación de la muestra.
	- a. Utilizando la pipeta facilitada, introduzca **3 gotas de muestra** en un tubo de muestra desechable.
	- b. Manteniendo el frasco en posición vertical, añada **4 gotas de conjugado** al tubo de muestra.
	- c. Cierre el tubo de muestra e inviértalo con cuidado 4 o 5 veces para mezclar.
- 6. Pulse **Next** (Siguiente) y siga las instrucciones en pantalla para preparar correctamente el test SNAP:
	- a. Coloque el dispositivo sobre una superficie horizontal.
	- b. Añada todo el contenido del tubo de muestra en el pocillo de muestra, teniendo cuidado de que el contenido no salpique fuera del pocillo. La muestra fluirá a través de la ventana de resultado hasta alcanzar el círculo de activación en 30–60 segundos. Parte de la muestra puede quedar en el pocillo de muestra.
	- c. En cuanto la muestra EMPIECE a aparecer en el círculo de activación, pulse el botón activador con firmeza hasta que quede alineado con el cuerpo del dispositivo.
- 7. Introduzca el dispositivo SNAP en el analizador SNAPshot Dx inmediatamente. El analizador SNAPshot Dx comienza a procesar automáticamente la muestra del paciente y se muestra la pantalla de Home (Inicio). El nombre del paciente pasa de la lista Pending (Pendientes) a la lista In Process (En curso).

### SNAP\* Feline proBNP

#### Descripción del test

El test SNAP\* Feline proBNP es un rápido inmunoensayo para evaluar el nivel de NTproBNP (péptido natriurético procerebral de tipo N terminal) en muestras de suero felino o plasma con EDTA. El NTproBNP es una hormona que segrega el miocardio en respuesta al estrés y la distensión. Un resultado normal indica que no es probable que exista una cardiopatía moderada a grave en el momento de la prueba. Un resultado anómalo indica un incremento del estrés y la distensión en el músculo cardíaco. Debido a que la concentración de NTproBNP puede aumentar a causa de otras afecciones, como hipertiroidismo, hipertensión o azotemia aguda, cualquier resultado anómalo debe evaluarse como parte de una evaluación completa del paciente que incluya la anamnesis, la exploración física y un perfil de laboratorio completo.

**Nota:** Si la intensidad de color del punto de la muestra es igual o más oscura que la intensidad de color del punto de referencia, la concentración de NTproBNP es anómala. Si la intensidad de color del punto de la muestra es más clara que la intensidad de color del punto de referencia, la concentración de NTproBNP es normal.

#### Preparación y realización del test SNAP Feline proBNP

**Importante**: Deje que todos los componentes del test SNAP Feline proBNP se equilibren a temperatura ambiente durante al menos 30 minutos. No calentar.

- 1. Introduzca los datos del paciente en la IDEXX VetLab Station (para más información, consulte el capítulo "Análisis de muestras" de la *Guía del usuario de IDEXX VetLab Station*).
- 2. Cuando el nombre del paciente aparezca en la lista Pending (Pendientes) de la pantalla de Home (Inicio) de SNAPshot Dx, pulse el nombre del paciente y, a continuación, **Select**  (Selección). Aparecerá la pantalla Identify Sample (Identificación de la muestra).
- 3. Seleccione **fBNP** como Tipo de test SNAP.
- 4. Seleccione el tipo de muestra correspondiente.
- 5. Pulse **Optional Prep Instructions** (Instrucciones de preparación opcionales) si desea ver en pantalla las instrucciones de preparación de la muestra.
	- a. Utilizando la pipeta facilitada, introduzca **3 gotas de muestra** en un tubo de muestra desechable.
	- b. Manteniendo el frasco en posición vertical, añada **5 gotas de conjugado verde** al tubo de muestra.
	- c. Cierre el tubo de muestra e inviértalo con cuidado 4 o 5 veces para mezclar.
- 6. Pulse **Next** (Siguiente) y siga las instrucciones en pantalla para preparar correctamente el test SNAP:
	- a. Coloque el dispositivo sobre una superficie horizontal.
	- b. Añada todo el contenido del tubo de muestra en el pocillo de muestra, teniendo cuidado de que el contenido no salpique fuera del pocillo. La muestra fluirá a través de la ventana de resultado hasta alcanzar el círculo de activación en 30–60 segundos. Parte de la muestra puede quedar en el pocillo de muestra.
	- c. En cuanto la muestra EMPIECE a aparecer en el círculo de activación, pulse el botón activador con firmeza hasta que quede alineado con el cuerpo del dispositivo.
- 7. Introduzca el dispositivo SNAP en el analizador SNAPshot Dx inmediatamente. El analizador SNAPshot Dx comienza a procesar automáticamente la muestra del paciente y se muestra la pantalla de Home (Inicio). El nombre del paciente pasa de la lista Pending (Pendientes) a la lista In Process (En curso).

### Generalidades

Algunas de las funciones de las pantallas Configuraciones y Herramientas permiten personalizar el analizador seleccionando, por ejemplo, el formato de hora y fecha y modificando las listas En curso y Pendientes de la pantalla de Inicio. En este capítulo se describe cómo utilizar dichas funciones.

### Cambio de configuraciones de Idioma/Local

Al pulsar la opción Idioma/Local en la pantalla Configuraciones es posible modificar el idioma, formato de nombres, sistema de unidades, hora o fecha del analizador.

#### **Notas**:

- Esta opción no está disponible cuando el analizador SNAPshot Dx<sup>\*</sup> está analizando una muestra.
- El analizador le indicará que es necesario reiniciarlo cada vez que cambie las configuraciones de idioma/local. Debe reiniciar el analizador para que el cambio tenga efecto.

#### Cómo cambiar las configuraciones de Idioma/Local

- 1. Pulse **Configuraciones** en la pantalla de Inicio de SNAPshot Dx.
- 2. Pulse **Idioma/Local**.
- 3. Seleccione el idioma deseado en la lista desplegable **Idioma**. Al elegir un idioma, por defecto cambia la configuración para Sistema de unidades y Formato nombre.
- 4. Si lo desea, seleccione una opción distinta en **Formato nombre** (apellido, nombre o apellido nombre).
- 5. Si lo desea, seleccione una opción distinta en **Sistema de unidades** (EE.UU., SI o unidades de Francia)
- 6. Pulse **Siguiente**.
- 7. Si lo desea, actualice la configuración de la hora:
	- a. Pulse en las flechas situadas debajo o encima de los cuadros de texto de las horas/ minutos para aumentar o reducir las horas/minutos.
	- b. Seleccione la opción **AM** o **PM** para la hora del sistema.
	- c. Seleccione el formato de la hora (hh:mm en formato de 12 horas o hh:mm en formato de 24 horas).
- 8. Si lo desea, actualice la configuración de la fecha:
	- a. Seleccione el formato de la fecha (**mm/dd/aaaa** o **dd/mm/aaaa**). Los campos de fecha de la derecha y de la izquierda (sobre las opciones de formato de la fecha) cambian dependiendo del formato elegido. Si, por ejemplo, elige el formato de fecha mm/dd/aaaa, el campo del mes es el situado más a la izquierda, mientras que el del día es el central y el del año es el que está situado más a la derecha.

Si elige dd/mm/aaaa, el campo del día es el situado más a la izquierda, mientras que el del mes es el central y el del año es el que está situado más a la derecha.

b. Para cambiar el mes, pulse la flecha situada debajo/encima del mes actual seleccionado para cambiar el mes.

- c. Para cambiar el día, pulse la flecha situada debajo/encima del día para cambiar el día.
- d. Para cambiar el año, pulse la flecha situada debajo/encima del año para cambiar el año.
- 9. Pulse **Guardar**. Cuando se le indique, pulse **Sí** para reiniciar el analizador y guardar la nueva configuración.

### Ajuste del volumen del analizador

La función **Sound** (Sonido) de la pantalla **Settings** (Configuraciones) permite ajustar el volumen de los sonidos que emite el analizador.

**Nota:** Si no desea que el analizador emita ningún sonido, seleccione la casilla de verificación Mute (Silenciar).

#### Para ajustar el volumen

- 1. Pulse **Settings** (Configuraciones) en la pantalla de Inicio de SNAPshot Dx.
- 2. Pulse **Sound** (Sonido).
- 3. Pulse el botón de flecha izquierda para reducir el volumen o el botón de flecha derecha para aumentarlo. El analizador reproduce una muestra con ese volumen concreto cada vez que pulse los botones.
- 4. Pulse **Save** (Guardar).

### Borrado de un paciente de las listas Pendientes o En curso

La pantalla Herramientas está disponible en la pantalla Inicio y proporciona opciones para editar las listas. Pendientes y En curso. Puede editar estas listas borrando a un paciente de ellas.

#### Cómo borrar a un paciente de la lista Pending (Pendientes)

- 1. Pulse **Tools** (Herramientas).
- 2. Pulse **Edit Pending** (Editar Pending [Pendientes]).
- 3. Pulse el paciente que desea eliminar de la lista Pendientes para seleccionarlo.
- 4. Pulse **Delete** (Borrar) en el cuadro de diálogo Delete (Borrar) de Pending (Pendientes).

#### Cómo borrar a un paciente de la lista In Process (En curso)

Es posible borrar a un paciente de la lista In Process (En curso) seleccionándolo en la lista (en la pantalla Home (Inicio) del analizador SNAPshot Dx) y pulsando **Stop Run (Detener análisis)** en la zona central de la pantalla Home (Inicio).

- 1. Pulse **Tools** (Herramientas).
- 2. Pulse **Edit In Process** (Editar En curso).
- 3. Pulse el paciente que desea eliminar de la lista In Process (En curso) para seleccionarlo.
- 4. Pulse **Delete** (Borrar) en el cuadro de diálogo Delete (Borrar) de In Process (En curso).
- 5. Extraiga del dispositivo SNAP\* del puerto correspondiente. Si extrae accidentalmente un dispositivo SNAP incorrecto, necesitará realizar un nuevo test SNAP para ese paciente.

**Nota**: IDEXX VetLab Station muestra el aviso "Nuevos resultados", incluso aunque no exista ningún resultado para el análisis borrado del paciente (este mensaje solamente aparece si se ha seleccionado la opción de recibir un mensaje con nuevos resultados en la pestaña Advertencia de resultados nuevos en la pantalla Configuraciones de la IDEXX VetLab Station).

### **Generalidades**

La calidad de los resultados de los tests del laboratorio de referencia y de la clínica depende de la calidad de la muestra utilizada en el analizador o suministrada al laboratorio. Por lo tanto, la correcta preparación de las muestras es de suma importancia. Este capítulo proporciona instrucciones para la preparación de muestras de calidad, orden de extracción recomendado, etc.

Consulte la tabla de las páginas E-2 a E-4 para ver una lista de los diferentes tipos de muestra que cada analizador IDEXX VetLab\* puede procesar. La tabla indica el volumen de muestra requerido para cada tipo de muestra, así como la forma de prepararla. También especifica el tipo y volumen de muestra para cada tipo de test SNAP\*.

# Preparación de muestras de calidad IDEXX

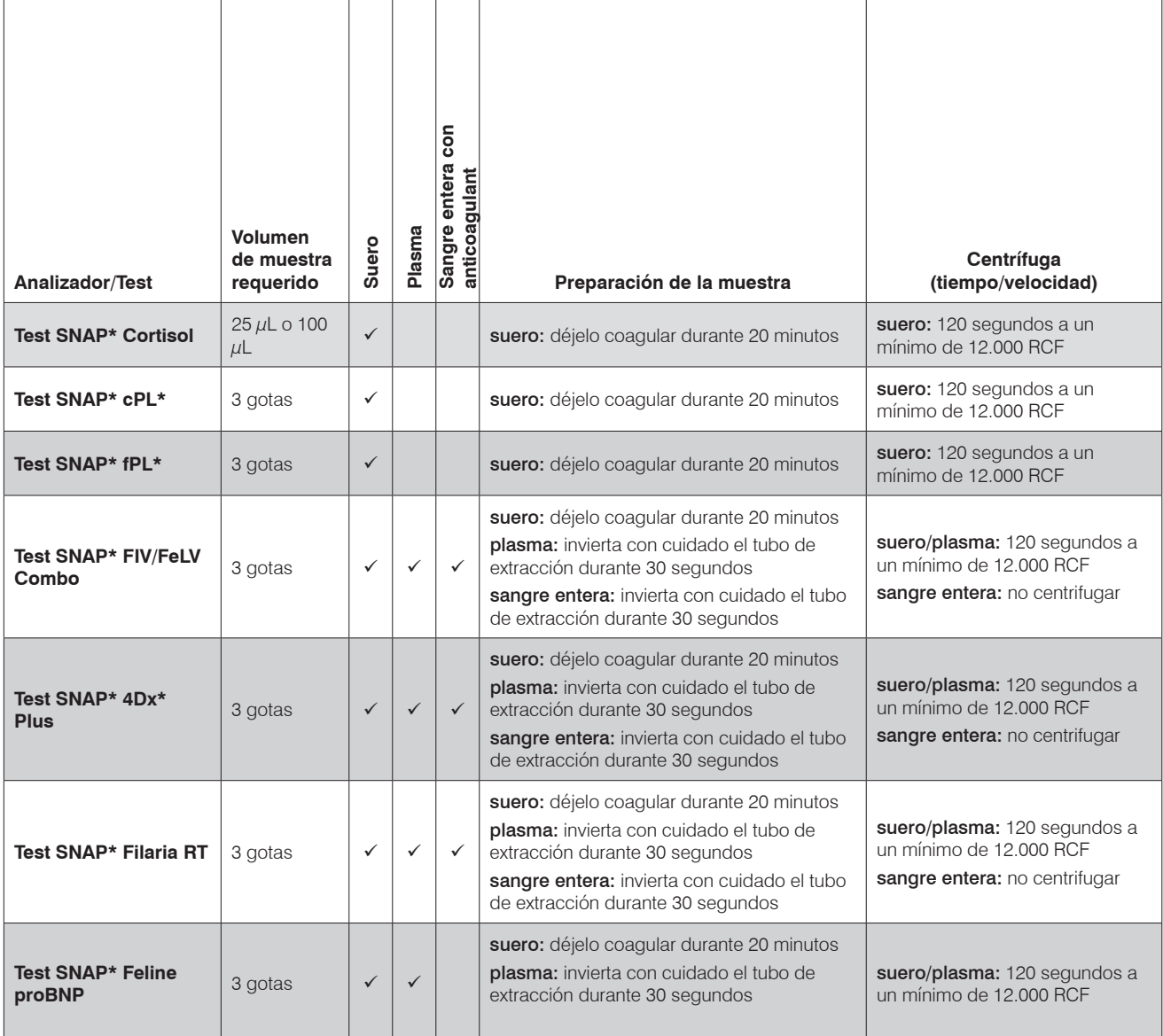

### Orden de recogida de las muestras

Para prevenir la coagulación y contaminación, las muestras de sangre deberán obtenerse mediante tubos de extracción siguiendo un orden específico.

**Nota**: Aunque los siguientes órdenes han sido recomendados por diversos fabricantes de tubos, siga siempre el protocolo de su clínica en relación con el orden de extracción.

#### Orden para tubos de extracción por vacío

El orden de obtención de las muestras recomendado cuando se utilizan tubos de extracción por vacío es el siguiente:

- 1. Cultivos de sangre
- 2. Citrato

**Nota**: Si se recoge primero la muestra en citrato, es importante extraer y desechar primero un pequeño volumen de sangre antes de dispensar la muestra en un tubo de citrato.

- 3. Suero (con o sin gel)
- 4. Plasma extraído en heparina litio (con o sin gel)
- 5. EDTA (ácido etilendiaminotetraacético)
- 6. Fluoruro

#### Orden para tubos de extracción sin vacío/microtubos

El orden de obtención de las muestras recomendado cuando se utilizan tubos de extracción sin vacío/microtubos es el siguiente:

- 1. Cultivos de sangre
- 2. Citrato

**Nota**: Si se recoge primero la muestra en citrato, es importante extraer y desechar primero un pequeño volumen de sangre antes de dispensar la muestra en un tubo de citrato.

- 3. EDTA (ácido etilendiaminotetraacético)
- 4. Plasma extraído en heparina litio (con o sin gel)
- 5. Fluoruro
- 6. Suero (con o sin gel)

### Inspección de las muestras centrifugadas

Es una buena práctica examinar la muestra cuidadosamente tras el centrifugado. Si se observan filamentos de fibrina en la muestra, éstas pueden interferir en el pipeteado de la muestra. Puede ser necesario separar y colocar las fibras sobre la pared del tubo de suero/plasma utilizando una varilla de madera y volver a centrifugar la muestra antes de proceder.

En algunas situaciones, como en el caso de las muestras hemolizadas, los resultados pueden verse afectados. Es posible que también desee modificar su perfil diagnóstico basándose en las siguientes observaciones visuales.

#### **Hemólisis**

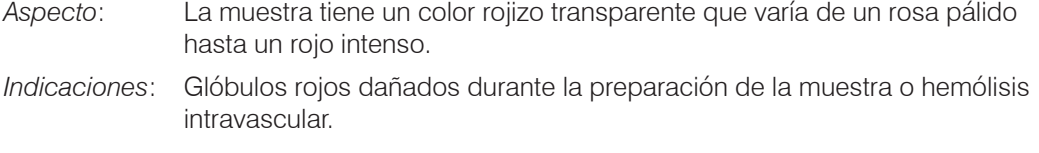

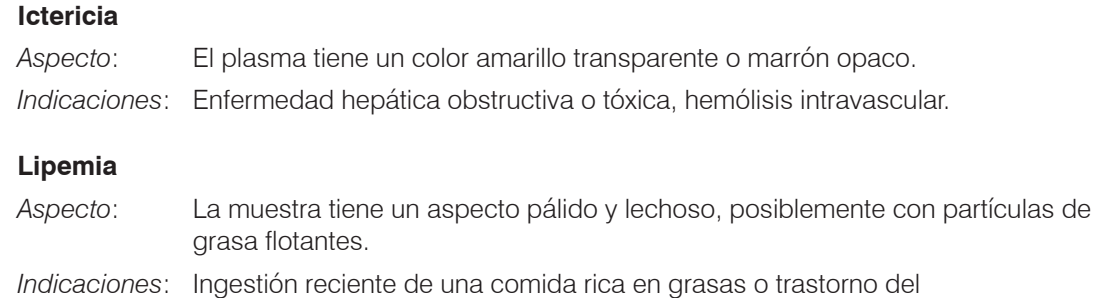

### Almacenamiento de las muestras

Recomendamos que las muestras se preparen y analicen inmediatamente después de su recogida para obtener los mejores resultados. Sin embargo, en caso de ser necesario almacenarlas, siga estas directrices sobre el almacenamiento y análisis de las muestras.

- El suero, el plasma y la sangre entera con anticoagulante (por ejemplo, EDTA o heparina) pueden conservarse en el frigorífico hasta una semana (las temperaturas de almacenamiento recomendadas pueden encontrarse en el prospecto de los tests SNAP).
- Para almacenar las muestras durante más tiempo, el suero o plasma puede congelarse (-20 °C o menos) y volver a centrifugarse antes de su uso.

#### Análisis de las muestras almacenadas

Para muestras almacenadas a 2-8 °C y a -18 °C:

metabolismo lipídico.

- Espere a que las muestras alcancen la temperatura ambiente (18-25 °C).
- Mezcle bien las muestras invirtiéndolas con cuidado. No las agite.
- Centrifugue las muestras para eliminar cualquier partícula de fibrina que pueda haberse formado durante el almacenamiento.
- Analice las muestras inmediatamente después del centrifugado.

### Generalidades

Para garantizar el óptimo funcionamiento de su analizador SNAPshot Dx\*, IDEXX recomienda limpiar con frecuencia la carcasa, pantalla y puertos SNAP\*.

### Actualización del software

IDEXX le facilitará periódicamente, sin coste alguno, actualizaciones del software del equipo que pueden incluir nuevas funciones. Asegúrese de leer las notas incluidas en cada actualización del software.

Para obtener instrucciones detalladas del procedimiento, consulte las instrucciones que acompañan al disco de actualización.

**Nota**: Si ha activado las soluciones IDEXX SmartService\* en su IDEXX VetLab\* Station, las actualizaciones del software serán enviadas automáticamente al analizador SNAPshot Dx.

### Limpieza de la carcasa

Siempre desconecte el cable de alimentación antes de limpiar el analizador.

Limpie el exterior del analizador con un paño húmedo y que no deje residuos. Elimine la grasa con un jabón líquido suave. No utilice ninguno de los siguientes productos cerca del analizador: disolventes orgánicos, limpiadores basados en amoníaco, rotuladores de tinta, aerosoles que contengan líquidos volátiles, insecticidas, desinfectantes, barnices o ambientadores.

Debe procurarse no derramar muestras, sustancias químicas, agentes de limpieza, agua u otros líquidos en/dentro del analizador.

### Limpieza de los puertos SNAP

El polvo y el pelo animal pueden provocar fallos en el analizador. Evite que el polvo y el pelo animal entren en el analizador manteniendo el área de inserción de dispositivos SNAP limpia y libre de polvo.

Si se derrama algún líquido en el puerto, límpielo inmediatamente con un paño húmedo y que no deje residuos. Limpie solamente las superficies inferiores, laterales y posteriores de los puertos. Si no es posible alcanzar el líquido, llame al Servicio Técnico IDEXX.

### Limpieza de la pantalla

Si la pantalla se ensucia, extienda un producto de limpieza antiestático para pantallas (sin base de amoníaco) en un paño limpio o una toalla de papel y limpie la pantalla. No pulverice el producto limpiador directamente en la pantalla, ya que el líquido puede penetrar en la carcasa y dañar los circuitos eléctricos. Evite arañar la pantalla.

### Limpieza de los pocillos de la estufa de incubación

Los pocillos de la estufa de incubación pueden limpiarse con un paño húmedo y que no deje residuos.

**Nota**: La parte inferior de los pocillos de la estufa de incubación está perforada. Si se derrama un líquido dentro de un pocillo, es posible que deba mover ligeramente el analizador SNAPshot Dx para limpiar la superficie de debajo de éste.

### Calibración

El analizador SNAPshot Dx no necesita la intervención del usuario para su calibración. Realiza una autocomprobación al comenzar cada análisis, además de comprobar sus sistemas automáticamente cada vez que se enciende.

### Diferencias en los resultados

Todos los laboratorios comerciales deben establecer sus propios intervalos de referencia por especie para el equipo y metodología empleados. **Comparar los resultados de distintos laboratorios que posiblemente utilicen equipos o métodos diferentes resulta impreciso en el mejor de los casos.** Todas las comparaciones deben realizarse a partir de la misma muestra que ha sido "dividida", almacenada en condiciones similares y analizada aproximadamente al mismo tiempo. La comparación de los resultados debe considerar las diferencias en los intervalos de referencia y en la tecnología utilizados.

Si recibe resultados que no son los que esperaba para un paciente en particular, tenga en cuenta lo siguiente:

- ¿Se ha utilizado la pipeta adecuada (solamente para SNAP Cortisol) y se ha aspirado el volumen correcto de muestra y conjugado?
- ¿Se ha incubado la muestra durante cinco minutos? (Solamente para SNAP Cortisol)
- ¿Se ha activado el dispositivo en el momento en que la muestra llegó al círculo de activación?
- ¿Existe alguna anomalía en el dispositivo SNAP\* (por ejemplo, bandas o un color de fondo elevado)?
- En el caso de los tests SNAP que también pueden leerse visualmente (por ejemplo, SNAP\* 4Dx Plus), el analizador SNAPshot Dx\* ha sido diseñado para interpretar cualquier color en los puntos de muestra como positivo, tal como se describe en las instrucciones del producto.
- ¿Respaldan otros hallazgos clínicos los resultados?
- ¿Qué otros tests o procedimientos podrían emplearse para confirmar o descartar este resultado?

Todos los resultados de laboratorio pueden interpretarse a partir de la anamnesis, los signos clínicos y los resultados de análisis complementarios.

### Extracción del dispositivo SNAP incorrecto

Si extrae el dispositivo SNAP incorrecto de uno de los puertos del analizador, no vuelva a introducirlo. Debe realizar un nuevo test SNAP para ese paciente.

### La pantalla táctil no responde

Si nota que la sensibilidad de la pantalla táctil disminuye, puede deberse a que no se ha apagado el analizador durante un largo período de tiempo. Apague el analizador y vuelva a encenderlo (véanse las instrucciones de la página A-4). Si sigue observando una disminución de la sensibilidad, contacte con el Servicio Técnico IDEXX.

### No es posible leer el código de barras del test SNAP

En la parte superior de todos los dispositivos SNAP hay un pequeño código de barras. Al introducir un dispositivo SNAP en el analizador SNAPshot Dx\*, éste lee el código de barras.

Si el analizador no puede leer el código de barras, se abre un cuadro de diálogo de Error de estado en test SNAP en la pantalla del analizador SNAPshot Dx en el que se le pide que introduzca la información del código de barras manualmente o que confirme el test SNAP.

Cómo introducir el código manualmente (solo para SNAP Cortisol)

- 1. Seleccione el tipo de test SNAP en la lista desplegable.
- 2. Utilice el teclado del cuadro de diálogo para introducir el número STD CURVE que figura en la bolsa de aluminio del test SNAP.

**Nota**: Al pulsar el botón Atrás se borra el último número introducido con el teclado.

3. Pulse **Start Run** (Iniciar análisis).

#### Cómo confirmar el test SNAP

Cuando se le indique, pulse **OK** para confirmar que va a realizar el test SNAP que figura en el cuadro de diálogo. El test SNAP continuará procesándose con normalidad.

 $\bigcirc$ 

Si no puede confirmar que el test SNAP que figura en el cuadro de diálogo es el mismo test SNAP que ha introducido, pulse **Cancelar** y borre el análisis.

### Visualización del registro de incidencias

Todos los problemas experimentados por el analizador quedan registrados en el registro de incidencias. Dichos problemas se indican en forma de códigos, que luego serán empleados por el Servicio Técnico IDEXX para diagnosticar el problema del analizador.

#### Cómo visualizar el registro de incidencias

- 1. Pulse **Tools** (Herramientas).
- 2. Pulse **Event Log** (Registro de incidencias). En la parte superior de la pantalla se indican la versión del software, número de serie, estado de IVLS y dirección IP del analizador. La fecha y hora en la que tuvo lugar cada problema se muestra en el centro de la pantalla.

### Otros problemas del analizador

Si experimenta problemas con el analizador, asegúrese de que las conexiones de alimentación están firmemente conectadas.

Si es así y el problema persiste, apague (o desenchufe) el analizador y vuelva a encenderlo. Si el problema continúa, contacte con el Servicio Técnico IDEXX (véase "Información de contacto del Servicio Técnico de IDEXX", en la página H-22, para conocer el número de teléfono correspondiente a su zona).

# Envío del analizador a IDEXX

Antes de enviar el analizador a IDEXX, contacte con el Servicio Técnico IDEXX para solicitar un analizador de sustitución y obtener una etiqueta de envío prefranqueada.

#### Cómo embalar el analizador para su envío

- 1. Reúna los componentes de embalaje del analizador IDEXX SNAPshot Dx.
- 2. Apague el analizador (para obtener más información, consulte "Apagado del analizador" en la página A-4).
- 3. Desconecte los cables de alimentación y de red de la parte posterior del analizador.
- 4. Asegúrese de que los puertos SNAP y los pocillos de la estufa de incubación están vacíos.
- 5. Coloque la caja en una superficie a la altura de su cintura, cerca del analizador.
- 6. Asegúrese de que hay una bandeja de cartón en el fondo de la caja, con el lado de plástico hacia arriba.
- 7. Cubra el analizador con la bolsa de plástico.
- 8. Coloque el analizador dentro de la caja, centrándolo en la bandeja de cartón.

**Nota:** La parte frontal del analizador debe estar orientada hacia uno de los laterales (lados cortos) de la caja.

- 9. Coloque el fragmento de cartón superior dentro de la caja, de modo que la parte de arriba del analizador sea visible a través del orificio central (ver fotografía).
- 10. Coloque el pequeño fragmento de cartón en el hueco de la parte superior del analizador (ver fotografía).
- 11. Coloque una bandeja de cartón, con el lado de plástico hacia abajo, dentro de la caja.
- 12. Cierre la caja y asegúrela con cinta de embalar.

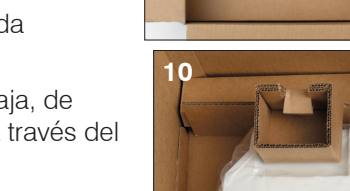

**9**

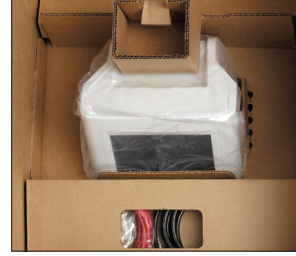

**TIMES** 

### Preguntas más frecuentes

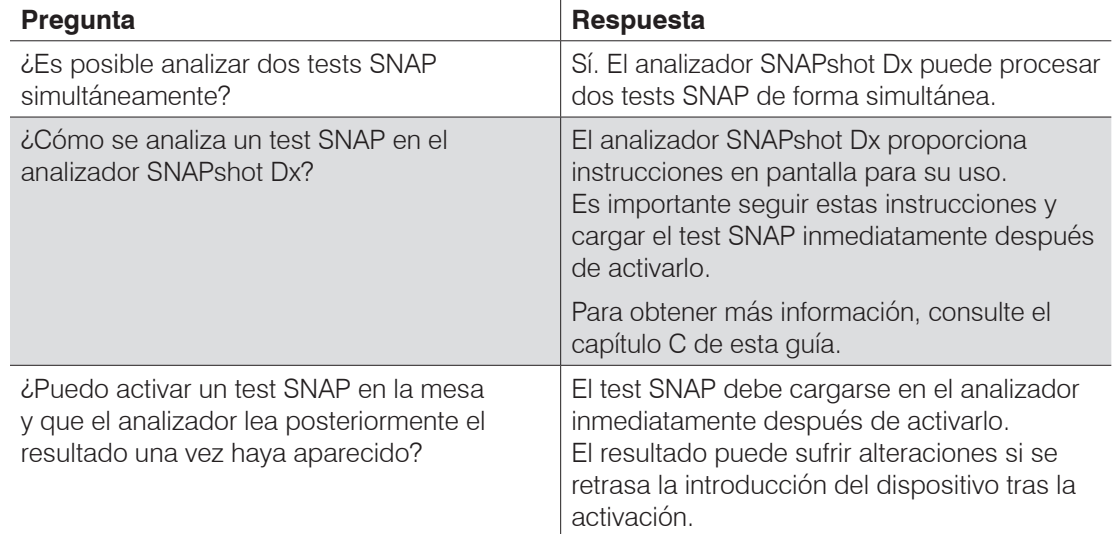

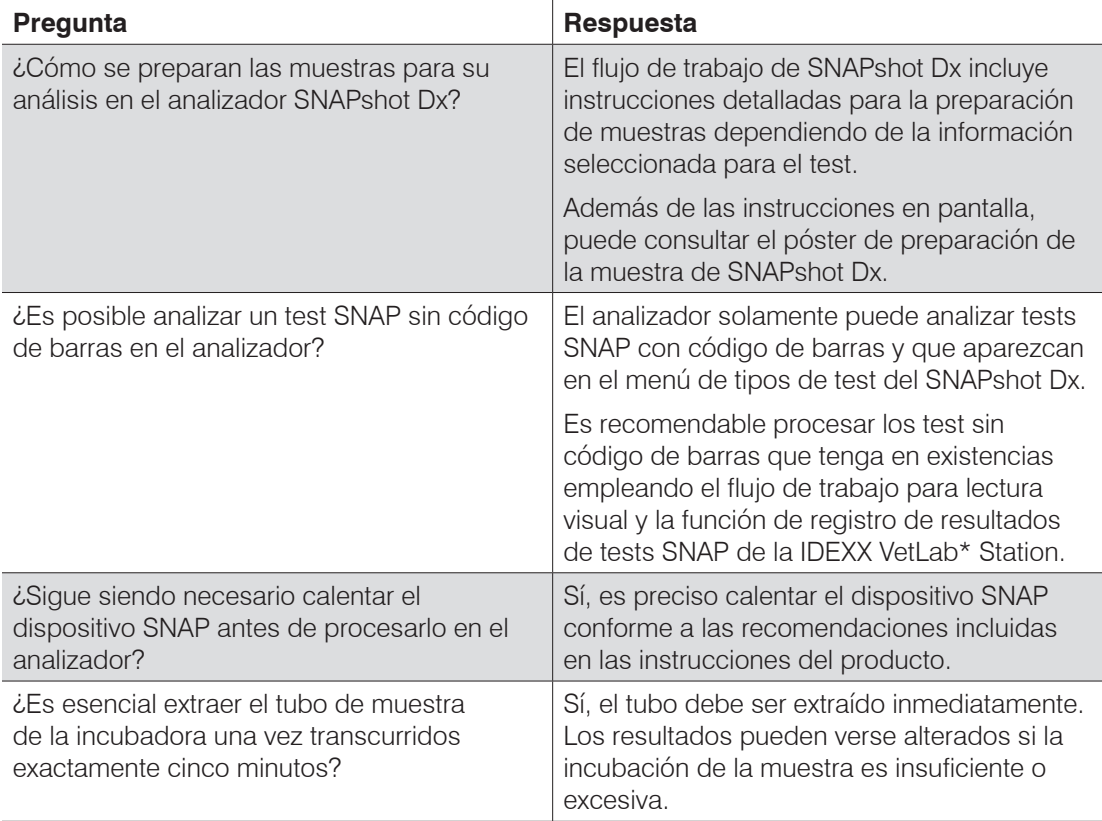

# Especificaciones técnicas

#### **Dimensiones**

Anchura: 20,5 cm Profundidad: 29 cm Altura: 32,5 cm Peso: 4,25 kg

#### Alimentación

Adaptador de alimentación externo, modelo ATS065T-P240 Entrada: 100-240 V CA, 50/60 Hz, 1.400 mA Salida: 24 V CC, 2.710 mA

#### Consumo

En funcionamiento: máximo 60 W, habitualmente 44 W

#### Descripción del sistema

Tipo: Sistema de imagen digital Fuente de luz: LED Longitud de onda: 640 nm

#### Condiciones de funcionamiento

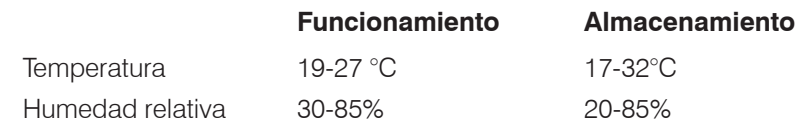

# Información de contacto del servicio técnico de IDEXX

Representante de ventas de IDEXX:<br>
<u>
</u>

Teléfono/contestador:

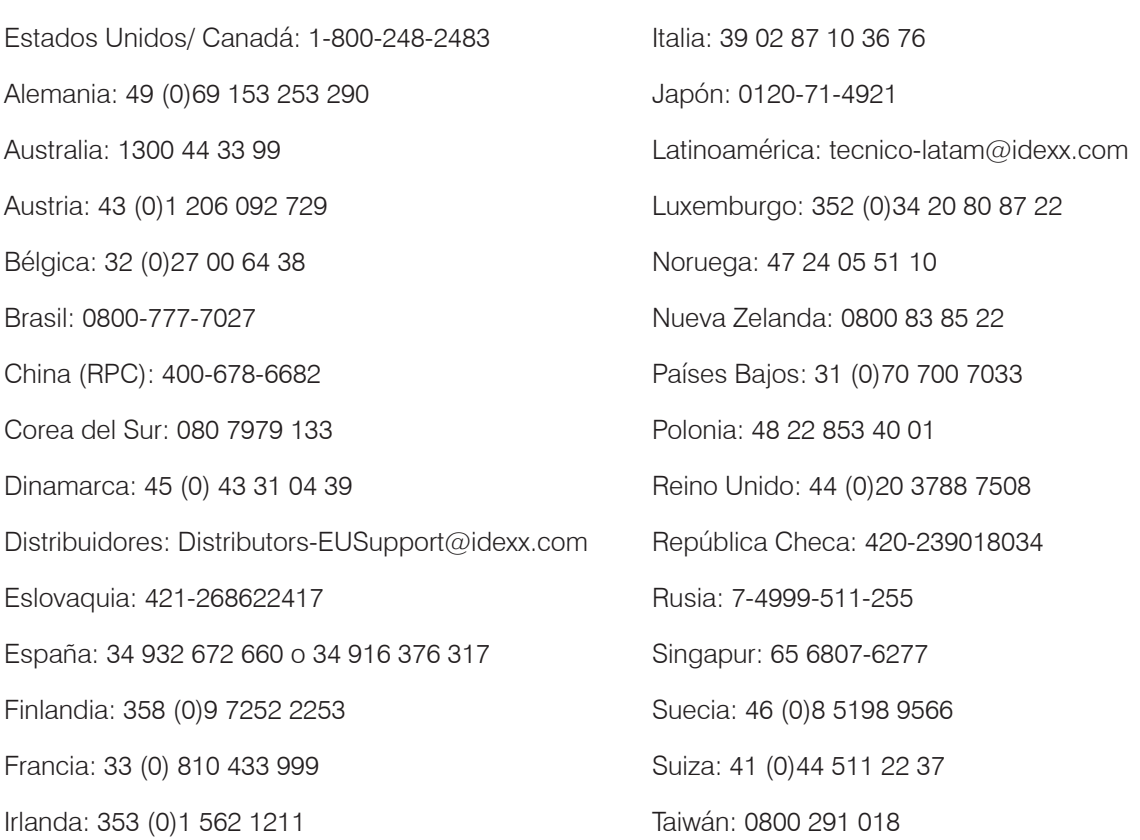

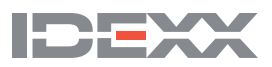